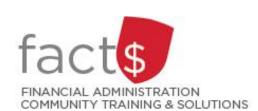

# Pinned reports: what are they and how can they save me time?

## This how-to sheet outlines the steps required to:

- Save frequently used reports as pinned reports so you will not have to re-create reports each time you wish to view them (steps 1 to 2).
- Optional! Schedule pinned reports so they will be emailed to you when you need them (step 3).
- Retrieving a pinned report (step 4).
- Changing the parameters of a pined report (step 5).

## Can others see my pinned reports?

• Not by default. When you pin a report to your favourites, it is pinned as a report on **your** profile. Contact financial.systems@carleton.ca if you want a pinned report to be visible to others.

 This how-to sheet begins in an open report that you want to pin. Any report can be pinned.

**Tip:** Pinned reports work best when you set functional filters (e.g. Fiscal Period) instead of static filters (e.g. a specific date range). If your open report has a static date filter, consider doing the following before you pin it ...

- click on the 'Filter Options'
  tab
- click on the 'fx' button beside 'Fiscal Period' filter to view options, and
- choose a functional filter (e.g. 'Current Fiscal Year/ Current Period').

This will ensure that your pinned report does not display outdated data (i.e. save you step 5).

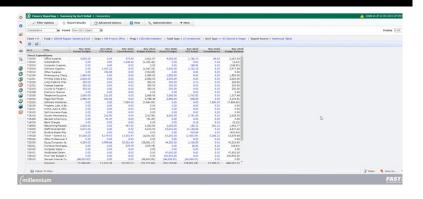

(Image related to the tip)

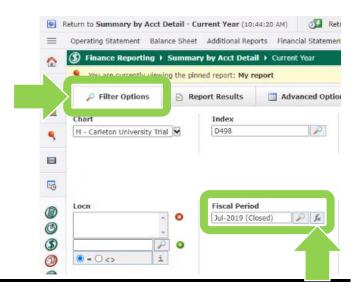

# 2a. Pin a report:

Click on the 'Save As' button to pin the report to your favourites.

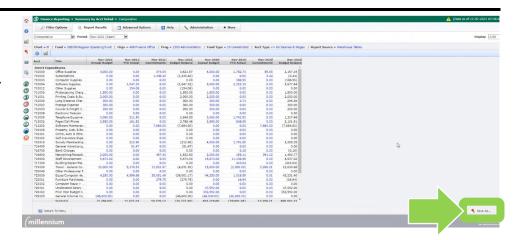

# (larger view)

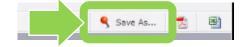

## 2b. Pin a report:

The 'Save As' window will appear. Fill in the 'Report Name' field with a name you will recognize.

## Tip: Contact

<u>financial.systems@carleton.ca</u> to discuss how to use the other options available in this window.

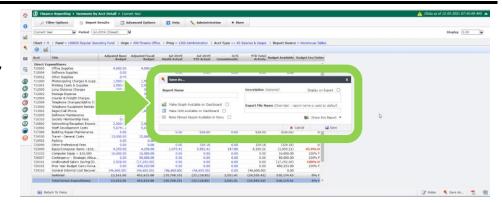

# (larger view)

Click on the grey 'Save' button.

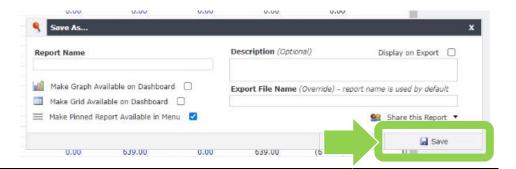

# 3a. Optional Step. Schedule a report:

Click on the grey 'Schedule' button to have the 'FAST Finance Reporting' application email a given report to your inbox.

Click on the 'Schedule this report to be sent to me' option.

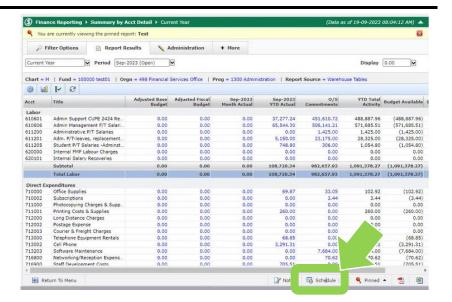

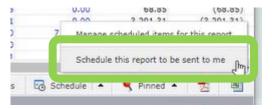

# 3b. Optional Step. Schedule a report:

Fill in all fields.

**Tip:** Choose a 'Starts on' date in the middle of the month to ensure the previous month's transactions are included in a report.

**Tip:** Choose an 'Ends' date, a few months after a given grant ends.

Click on the grey 'Save' button.

# 3c. Optional Step. Schedule a report:

Click on the blue **'OK'** button in the pop-up window.

**Tip:** If you need to change a scheduled report, delete the existing schedule and repeat steps 3a to 3c. To delete, click on the grey arrow button beside the grey 'Schedule' button and choose the 'Manage scheduled items for this report'.

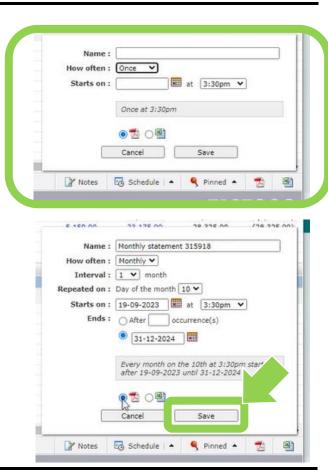

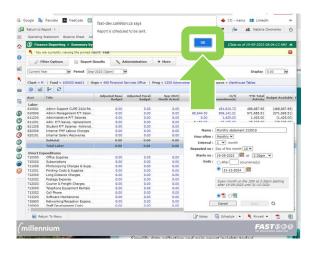

#### 4a. To retrieve a report:

From the FAST home page, click on 'Pinned Reports'.

**Tip:** Depending on whether you've minimized your menu, you may just see a pin icon.

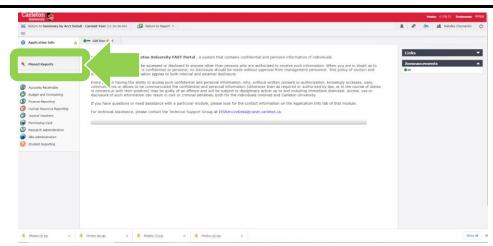

## 4b. Retrieve a report:

You may have multiple types of reports listed under 'My Pinned Reports'. To expand a given folder, click on the '+' button.

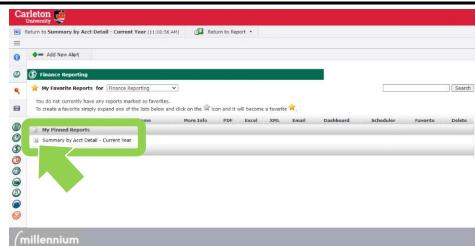

#### 4c. Retrieve a report:

Click on the lightning bolt icon button to execute the report.

**Note:** If you click on the report name (e.g. 'My report') the application will take you to the screen that allows you to modify report filters.

**Tip:** If you plan to use a given report frequently (e.g. daily, weekly) consider adding it to your favourites. To do so, click on the star icon in a given row. The report will be moved to 'My Favorite Reports' on the same screen.

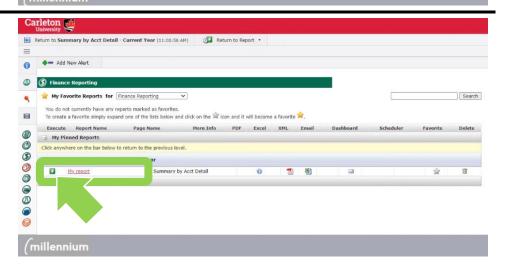

## 5a. Modify a pinned report:

You've retrieved the pinned report.

This row displays the filter options used to generate the data.

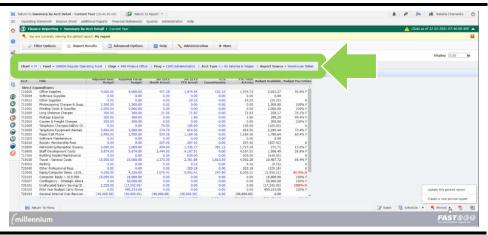

#### 5b. Modify a pinned report:

If you need to change any of the filter options in the pinned report, click on the 'Filter Options' tab.

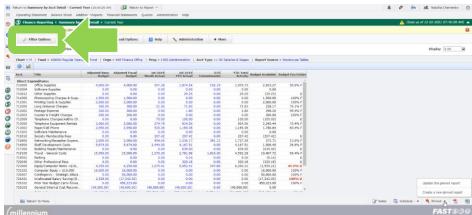

## 5c. Modify a pinned report:

Change filter options as needed on this screen.

Click on the green 'Execute Report' to generate the data.

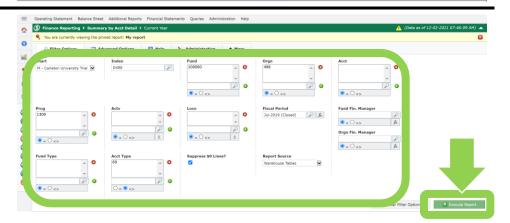

- 5d. You have two options to save the updated pinned report:
  - You can replace the old pinned report by clicking on the 'Pinned' button in the lower righthand corner of the screen and choosing 'Update this pinned report', OR
  - You can keep both the old and this new version by clicking on 'Create a new pinned report'.

(complete as in step 2b of this how-to sheet)

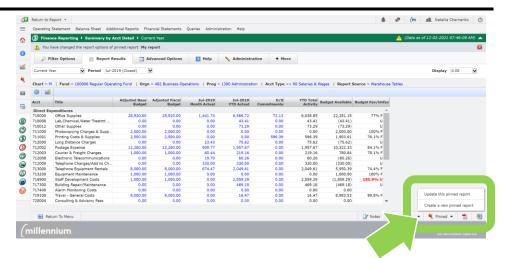

# What next?

- Visit the <u>FACTS' FAST Finance Reporting tools and support page</u> to find more how-to sheets.
- Questions about the system? Email financial.systems@carleton.ca